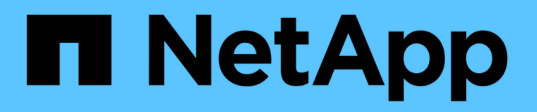

## 將 **CA** 憑證匯入 **UNIX** 主機外掛程式、並將根或中繼憑證設定為 **SPL** 信任存放區 SnapCenter Software 5.0

NetApp April 30, 2024

This PDF was generated from https://docs.netapp.com/zhtw/snapcenter/install/task\_import\_ca\_certificate\_to\_unix\_plugin\_hosts.html on April 30, 2024. Always check docs.netapp.com for the latest.

目錄

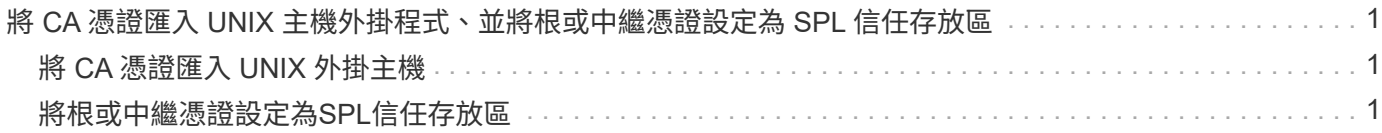

# <span id="page-2-0"></span>將 **CA** 憑證匯入 **UNIX** 主機外掛程式、並將根或中繼 憑證設定為 **SPL** 信任存放區

### <span id="page-2-1"></span>將 **CA** 憑證匯入 **UNIX** 外掛主機

您應該將 CA 憑證匯入 UNIX 外掛主機。

關於此工作

- 您可以管理 SPL Keystore 的密碼、以及使用中的 CA 簽署金鑰配對別名。
- SPL 密鑰庫和私鑰的所有關聯別名密碼應相同。

#### 步驟

- 1. 您可以從SPL內容檔擷取SPL Keystore預設密碼。它是對應於金鑰的值 SPL\_KEYSTORE\_PASS。
- 2. 變更Keystore密碼: \$ keytool -storepasswd -keystore keystore.jks
- 3. 將Keystore中私密金鑰項目的所有別名密碼變更為與Keystore相同的密碼: \$ keytool -keypasswd -alias "<alias name>" -keystore keystore.jks
- 4. 請針對 SPL\_Keystore 密碼進行相同的更新 spl.properties`檔案:
- 5. 變更密碼後重新啟動服務。

### <span id="page-2-2"></span>將根或中繼憑證設定為**SPL**信任存放區

您應該將根或中繼憑證設定為 SPL 信任存放區。您應該先新增根CA憑證、然後再新增中 繼CA憑證。

### 步驟

- 1. 瀏覽至包含 SPL Keystore 的資料夾: /var/opt/snapcenter/spl/etc。
- 2. 找到檔案 keystore.jks。
- 3. 在Keystore中列出新增的憑證: \$ keytool -list -v -keystore keystore.jks
- 4. 新增根或中繼憑證: \$ keytool -import -trustcacerts -alias <AliasNameForCerticateToBeImported> -file /<CertificatePath> -keystore keystore.jks
- 5. 將根或中繼憑證設定為SPL信任存放區之後、請重新啟動服務。

### 將**CA**簽署金鑰配對設定為**SPL**信任存放區

您應該將 CA 簽署金鑰配對設定為 SPL 信任存放區。

#### 步驟

1. 瀏覽至包含 SPL Keystore 的資料夾 /var/opt/snapcenter/spl/etc。

- 2. 找到檔案 keystore.jks`。
- 3. 在Keystore中列出新增的憑證: \$ keytool -list -v -keystore keystore.jks
- 4. 新增具有私密金鑰和公開金鑰的CA憑證。 \$ keytool -importkeystore -srckeystore <CertificatePathToImport> -srcstoretype pkcs12 -destkeystore keystore.jks -deststoretype JKS
- 5. 在Keystore中列出新增的憑證。 \$ keytool -list -v -keystore keystore.jks
- 6. 驗證密鑰庫是否包含與新CA憑證對應的別名、該CA憑證已新增至金鑰庫。
- 7. 將CA憑證的新增私密金鑰密碼變更為金鑰庫密碼。

預設的 SPL 金鑰庫密碼是金鑰 SPL Keystore 密碼的值 spl.properties 檔案:

\$ keytool -keypasswd -alias "<aliasNameOfAddedCertInKeystore>" -keystore keystore.jks`

- 8. 如果CA憑證中的別名很長且包含空格或特殊字元(「\*」、「」、」)、請將別名變更為簡單名稱: \$ keytool -changealias -alias "<OrignalAliasName>" -destalias "<NewAliasName>" -keystore keystore.jks`
- 9. 從中的 Keystore 設定別名 sp1.properties 檔案:請根據SPL PRO證 書別名更新此值。
- 10. 將CA簽署金鑰配對設定為SPL信任存放區後、請重新啟動服務。

#### 版權資訊

Copyright © 2024 NetApp, Inc. 版權所有。台灣印製。非經版權所有人事先書面同意,不得將本受版權保護文件 的任何部分以任何形式或任何方法(圖形、電子或機械)重製,包括影印、錄影、錄音或儲存至電子檢索系統 中。

由 NetApp 版權資料衍伸之軟體必須遵守下列授權和免責聲明:

此軟體以 NETAPP「原樣」提供,不含任何明示或暗示的擔保,包括但不限於有關適售性或特定目的適用性之 擔保,特此聲明。於任何情況下,就任何已造成或基於任何理論上責任之直接性、間接性、附隨性、特殊性、懲 罰性或衍生性損害(包括但不限於替代商品或服務之採購;使用、資料或利潤上的損失;或企業營運中斷),無 論是在使用此軟體時以任何方式所產生的契約、嚴格責任或侵權行為(包括疏忽或其他)等方面,NetApp 概不 負責,即使已被告知有前述損害存在之可能性亦然。

NetApp 保留隨時變更本文所述之任何產品的權利,恕不另行通知。NetApp 不承擔因使用本文所述之產品而產 生的責任或義務,除非明確經過 NetApp 書面同意。使用或購買此產品並不會在依據任何專利權、商標權或任何 其他 NetApp 智慧財產權的情況下轉讓授權。

本手冊所述之產品受到一項(含)以上的美國專利、國外專利或申請中專利所保障。

有限權利說明:政府機關的使用、複製或公開揭露須受 DFARS 252.227-7013(2014 年 2 月)和 FAR 52.227-19(2007 年 12 月)中的「技術資料權利 - 非商業項目」條款 (b)(3) 小段所述之限制。

此處所含屬於商業產品和 / 或商業服務(如 FAR 2.101 所定義)的資料均為 NetApp, Inc. 所有。根據本協議提 供的所有 NetApp 技術資料和電腦軟體皆屬於商業性質,並且完全由私人出資開發。 美國政府對於該資料具有 非專屬、非轉讓、非轉授權、全球性、有限且不可撤銷的使用權限,僅限於美國政府為傳輸此資料所訂合約所允 許之範圍,並基於履行該合約之目的方可使用。除非本文另有規定,否則未經 NetApp Inc. 事前書面許可,不得 逕行使用、揭露、重製、修改、履行或展示該資料。美國政府授予國防部之許可權利,僅適用於 DFARS 條款 252.227-7015(b) (2014年2月) 所述權利。

商標資訊

NETAPP、NETAPP 標誌及 <http://www.netapp.com/TM> 所列之標章均為 NetApp, Inc. 的商標。文中所涉及的所 有其他公司或產品名稱,均為其各自所有者的商標,不得侵犯。